# PLUGIN, **Bulle hiver 2015-2016 - REGLES D'USAGE(onglet "Tennis Bulle")**

### - **EN SEMAINE (8h00-22h30) et Samedi matin (8h00-12h30):**

- Occupation fixe, selon grille affichée au club et sur le site internet.
- Les heures libres, visibles sur plugin, peuvent être louées au prix de 30.-/1h. Réservation 4 jours à l'avance en self-service directement sur Plugin (payement carte de crédit).

### - **EN WEEKEND: Samedi (12h30-21h30) et dimanche (8h00-21h30):**

- En simple ou en double, réservation de 1h. Possibilité de réserver 4 jours à l'avance.
- Possibilité d'avoir 1 seule réservation en cours
- Possibilité de réserver avec invité(s), au prix unique de 25.-/h. Le membre qui invite est responsable du payement, et recevra une facture trimestrielle.
- Ne pas laisser d'espace entre les réservations ou minimum 1h
- Obligation pour chaque joueur de valider sa réservation sur la borne avant de jouer
- En cas d'empêchement obligation de supprimer sa réservation min. 1h avant pour libérer le court

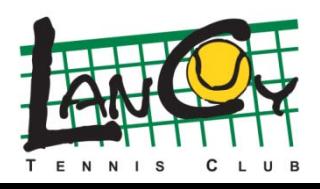

Le Comité

# **INSTRUCTIONS POUR LA RESERVATION INTERNET**

# **Mise à jour de vos données personnelles**

- 
- De préférence à faire depuis son ordinateur à la maison (lien [www.lancytennisclub.ch/](http://www.lancytennisclub.ch/), onglet "Réservation courts")
- Rentrez vos codes d'accès reçus au préalable (nom utilisateur et mot de passe)
- Mettez à jour vos données personnelles: nom utilisateur, password. (Attention, il est obligatoire de mettre un e-mail et téléphone)
- Valider les modifications

## **Réservation depuis le site internet du LTC, depuis votre smartphone ou depuis la borne du club**

- Connectez-vous avec vos accès personnels, ou depuis la borne passez votre carte sur le scanner (côté droit de la borne)
- Choisissez l'onglet "Tennis", ou "Tennis Bulle" s'il s'agit de l'abonnement Hiver Bulle.
- Choisissez un jour, un court et une plage horaire
- Choisissez si c'est un simple ou un double
- Choisissez votre/vos partenaire(s)
- Confirmez votre réservation

#### **Confirmation sur la borne avant de jouer**

- Avant de commencer à jouer, passez la carte sur le scanner (côté droit de la borne), ou entrez votre accès personnel pour valider votre présence (A faire par chaque joueur)
- Vous pouvez aller jouer. Bonne partie.

#### **Suppression d'une réservation**

- Si vous avez un empêchement, il est essentiel de supprimer votre réservation, afin de libérer le terrain.
- Dés pénalités pourront être appliquées en cas de non-respect de cette règle.

# Attention: Lors de fortes affluences (le soir), veuillez réserver à la suite, sans laisser d'espaces.<br>Téléchargez gratuitement l'application PLUGIN (recherchez "PLUGINWEB.CH" sur GooglePlay ou "PLUGIN.CH" sur AppStore ):

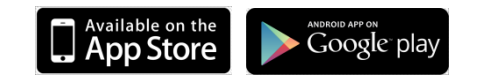